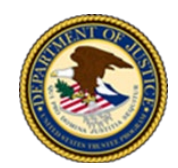

# **Instrucciones para unirse a una reunión de la Sección 341(a) por Zoom Reunión de acreedores**

Todas las Reuniones de acreedores de la sección 341(a) ("Reunión") para los casos de los capítulos 7, 12 y 13 se llevan a cabo virtualmente mediante Zoom. Estas instrucciones deberán leerse junto con las Buenas prácticas para deudores, abogados de deudores y otras partes interesadas en asistir a las reuniones de acreedores virtuales 341(a) en casos de los capítulos 7, 12 y 13 ("Buenas prácticas"), que pueden encontrarse en [https://www.justice.gov/ust/moc.](https://www.justice.gov/ust/moc)

## **REQUISITOS ESENCIALES Y PREPARACIÓN**

Zoom es una plataforma de comunicaciones que se utiliza para llevar a cabo reuniones virtuales en línea. Para participar en una reunión de Zoom, necesitará un dispositivo electrónico (teléfono inteligente, tableta, computadora portátil o de escritorio) con cámara, altavoces, micrófono y acceso a Internet.

- ◆ Si utiliza un teléfono inteligente, el sistema operativo (IOS o Android) REQUERIRÁ que descargue la aplicación Zoom en su dispositivo.
- Si utiliza una tableta, una computadora portátil o de escritorio, puede descargar la aplicación Zoom o utilizar el sitio web de Zoom.

Para unirse a la reunión, los participantes necesitarán el número de identificación (ID) y el código de acceso a la reunión, que se encuentran en la sección 7 de la Notificación de Caso de Bancarrota. En la sección 7 también se encuentra el número de teléfono que se requiere si solo se unirá con audio. Además, esta información puede encontrarse en [https://www.justice.gov/ust/moc.](https://www.justice.gov/ust/moc) 

### Por lo general, se espera que los deudores comparezcan en su reunión virtual por video:

- Si un deudor no puede comparecer en la reunión virtual por video debido a que no tiene acceso a Internet o a un dispositivo electrónico con cámara, deberá participar únicamente por audio e informarle al fiduciario que no dispone de los medios necesarios para participar por video, ya que el fiduciario podrá permitir que un deudor participe por teléfono si las circunstancias particulares lo justifican.
- En caso de que un deudor tenga problemas para conectarse por video el día de la reunión, deberá participar en la reunión solo por audio e informarle al fiduciario que no pudo hacerlo por video.
- Si un acreedor u otra parte interesada no puede unirse por video, puede hacerlo solo por audio.

Tenga en cuenta que las comparecencias telefónicas del deudor probablemente darán lugar a la reprogramación de su reunión a otra fecha u hora para que pueda comparecer por video. Esto puede denominarse reunión de continuación o postergada. Las partes utilizarán la misma información de conexión que figura en la Notificación de Caso de Bancarrota para conectarse a la reunión postergada o de continuación, a menos que el fiduciario indique lo contrario. En caso de que no disponga de la Notificación de Caso de Bancarrota, podrá encontrar esta información en [https://www.justice.gov/ust/moc.](https://www.justice.gov/ust/moc)

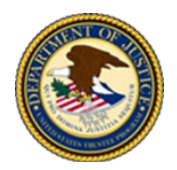

Se recomienda a los participantes que, al menos un día antes de la reunión programada, prueben Zoom y descarguen la aplicación de Zoom, si corresponde. Para probar Zoom, haga clic en el enlace o escriba en su navegador: [https://zoom.us/test.](https://zoom.us/test)

## **DESCARGAR LA APLICACIÓN ZOOM**

Si ya tiene descargada la aplicación de Zoom o planea unirse a través del sitio web de Zoom, pase a la siguiente sección, [Cómo unirse a una reunión de Zoom.](#page-1-0)

La versión gratuita de Zoom debería satisfacer todas sus necesidades para participar en la reunión. A continuación se indica dónde acceder y descargar la aplicación gratuita Zoom para su dispositivo específico.

En un iPhone o iPad: Vaya a la Tienda de Aplicaciones de Apple y busque "Zoom Workplace". A continuación, haga clic en "OBTENER" para descargar e instalar la aplicación Zoom.

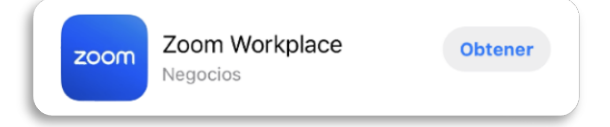

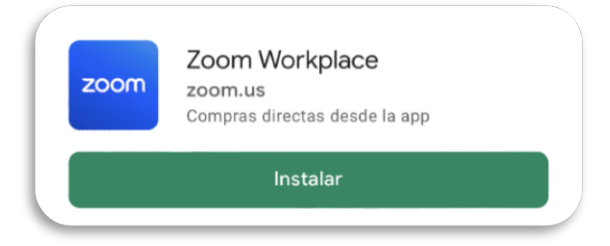

En una computadora de escritorio o portátil: Utilizando su navegador web, acceda al

[https://zoom.us/download](https://zoom.us/download#client4meeting) y localice "Zoom Workplace desktop app". A continuación, haga clic en el botón azul "Descargar"y siga las instrucciones para instalar la aplicación

### En un teléfono o tableta de Android:

Vaya a la Tienda de Aplicaciones de Google Play y busque "Zoom Workplace". A continuación, haga clic en "Instalar" para descargar e instalar la aplicación Zoom.

Aplicación de escritorio de Zoom Workplace

Teléfono, reuniones, chat, pizarra y más para su escritorio.

El cliente para el navegador se descargará de manera automática cuando comience o se una a su primera reunión Zoom. También se puede descargar de manera manual aquí.

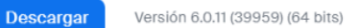

Descargar cliente de 32 bits Descargar cliente de ARM

Requisitos del sistema

# <span id="page-1-0"></span>**UNIRSE A UNA REUNIÓN DE ZOOM**

Existen tres formas de unirse a una reunión de Zoom:

- [Aplicación Zoom](#page-2-0) (necesaria para teléfonos inteligentes)
- [Sitio web de Zoom](#page-4-0)

Centro de Descargas de Zoom

Zoom.

[Solo con audio](#page-6-0)

A continuación se ofrecen instrucciones detalladas para cada opción.

<span id="page-2-0"></span>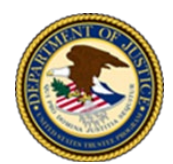

## *Unirse a través de la aplicación Zoom (necesario para teléfonos inteligentes)*

zoom

1. Abra la aplicación Zoom haciendo clic en el ícono "Zoom".

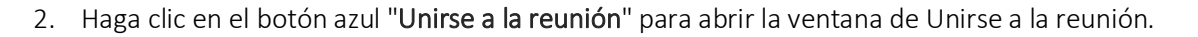

- 3. En la ventana de Unirse a la reunión, introduzca:
	- a. El "ID de reunión" de 10 dígitos que se encuentra en la Notificación de Caso de Bancarrota.
	- b. "Su nombre" (también denominado Nombre de usuario). Si ya aparece un nombre (p. ej., iPhone, Apodo, etc.), bórrelo del campo. Nota: Asegúrese de introducir su nombre completo, para que el fiduciario pueda identificarlo correctamente.
	- c. Una vez que completó esta información, haga clic en el botón azul "Unirse" para acceder a la ventana del Código de acceso de la reunión.

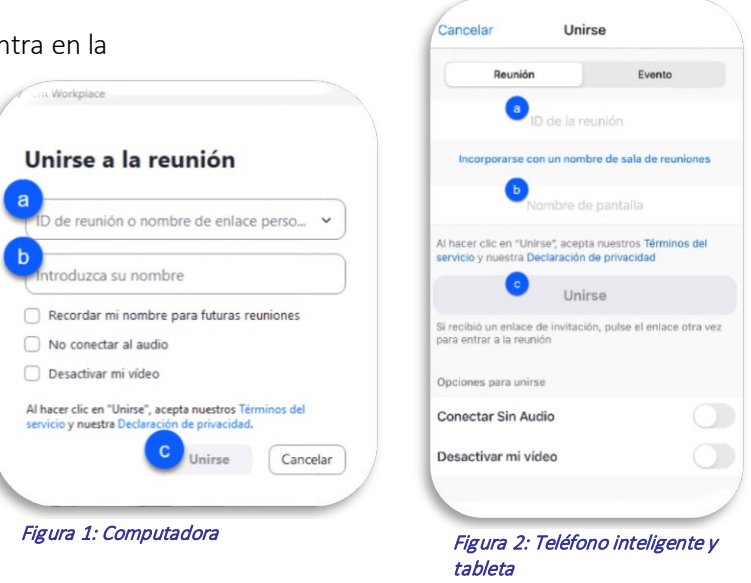

- 4. En la ventana del Código de acceso de la reunión ingrese lo siguiente:
	- a. El "código de acceso" de 10 dígitos que figura en la Notificación de Caso de Bancarrota.
	- b. Haga clic en "Continuar" o "Unirse a la reunión", según el dispositivo.

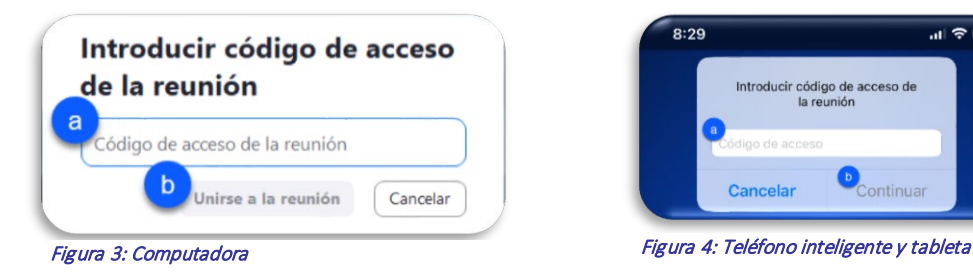

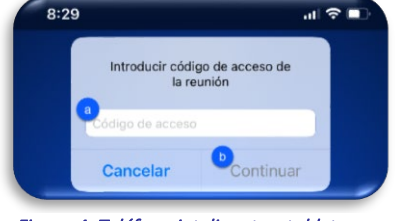

- 5. Una vez que completó esta información, podrá leer la ventana que dice: El FBI investiga delitos de bancarrotas. a. Haga clic en "Aceptar" para entrar en la sala de espera de la reunión virtual.
- 6. Permanecerá en la sala de espera de la reunión hasta que el fiduciario lo admita en la sala de reunión virtual.

Nota: Le rogamos que sea paciente y permanezca conectado, ya que pueden programarse varias reuniones a la misma hora. El fiduciario puede comunicarse con los participantes a través del chat para notificarles si está retrasado. Zoom quiere enviarte

a. Si se une a través de un teléfono inteligente o una tableta, es posible que aparezca una ventana emergente que diga "Zoom quiere enviarte notificaciones", haga clic en "No permitir".

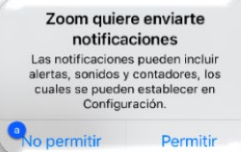

Unirse a la reunión

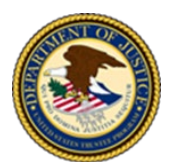

- 7. Una vez admitido en la sala de reuniones virtuales:
	- a. Si se une a través de un teléfono inteligente o una tableta, es posible que reciba las siguientes ventanas emergentes que digan:
		- i. "¿Desea usar Zoom con Siri?", haga clic en "No permitir".
		- ii. Para escuchar a los demás, conecte el audio, seleccione "Wifi o datos móviles".
		- iii. "Zoom solicita el acceso al micrófono", haga clic en "Permitir".

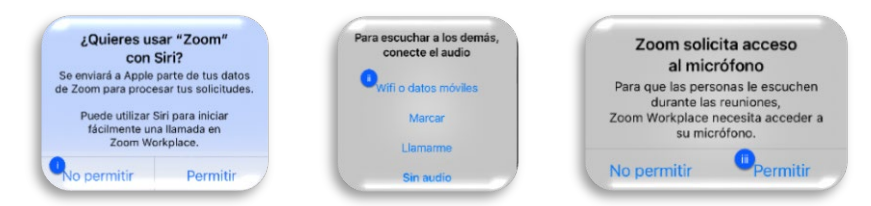

b. Si se une por computadora, es posible que aparezca la ventana emergente "¿Qué opción de audio desea para entrar a la reunión?". En "Audio del ordenador", haga clic en el botón azul "Unirse con el audio compartido".

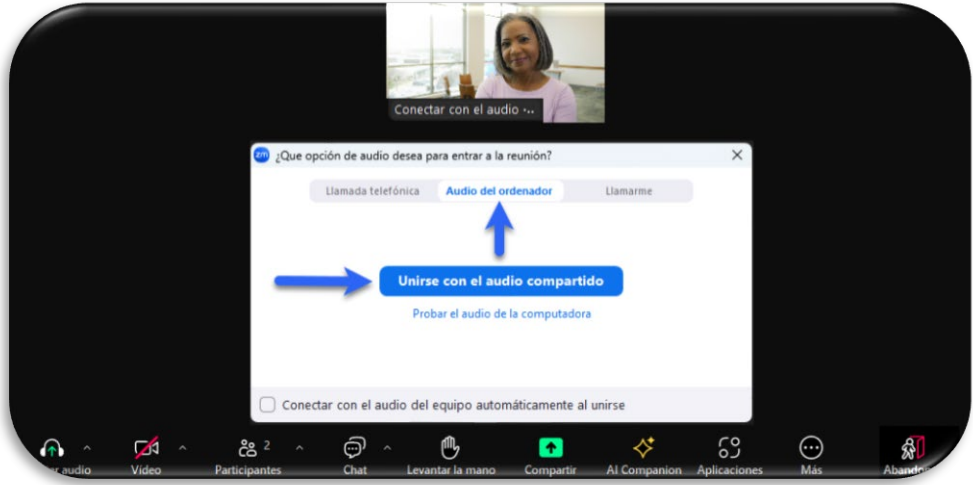

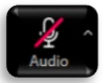

ğ

- c. Silencie el audio haciendo clic en el ícono del "Audio", si no está ya silenciado. Nota: Según su dispositivo, es posible que tenga que hacer clic o tocar la pantalla para acceder a los íconos de control de la reunión.
- d. Cuando el fiduciario anuncie su caso, active el micrófono haciendo clic en "Audio" e inicie su video, haciendo clic en el ícono "Video", si el video no está ya activado.
	- i. Si se une por teléfono inteligente o tableta, es posible que aparezca una ventana emergente que diga "Zoom solicita acceso a la cámara", haga clic en "Permitir".

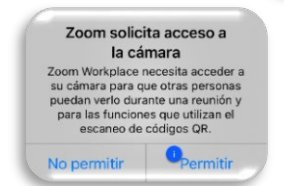

Si no puede conectarse por video, consulte la sección ["Conectarse solo con audio"](#page-6-0).

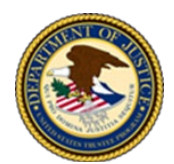

## <span id="page-4-0"></span>*Unirse a través del sitio web de Zoom (no disponible para teléfonos inteligentes)*

1. Abra su navegador web y en la barra de búsqueda escriba [Zoom.us/join](https://zoom.us/join) seguido de "Enter" o "Ir", dependiendo de su dispositivo, para abrir la pantalla de Unirse a la reunión de Zoom.

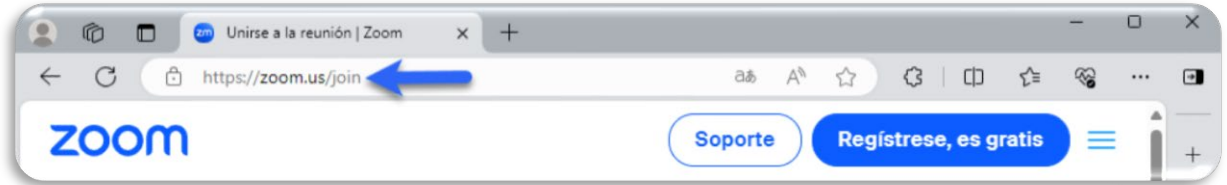

- 2. En la pantalla Unirse a la reunión, introduzca lo siguiente:
	- a. El "ID de la reunión" de 10 dígitos que figura en la Notificación de Caso de Bancarrota.
	- b. Haga clic en el botón azul "Entrar" para abrir la ventana de inicio de la reunión.

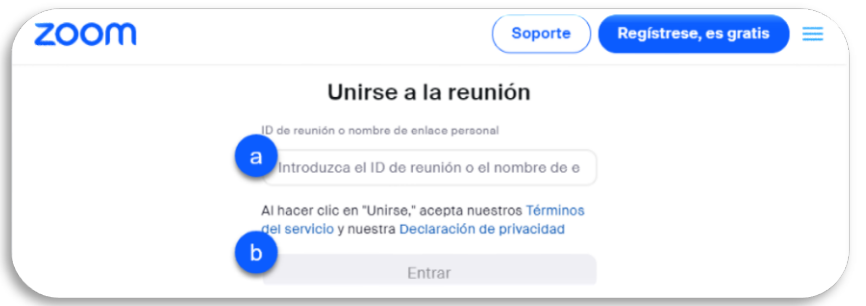

3. En la ventana de inicio de la reunión, haga clic en el enlace "Unirse desde su navegador" situado en la parte inferior de la pantalla. NO HAGA CLIC EN EL BOTÓN AZUL "INICIAR REUNIÓN".

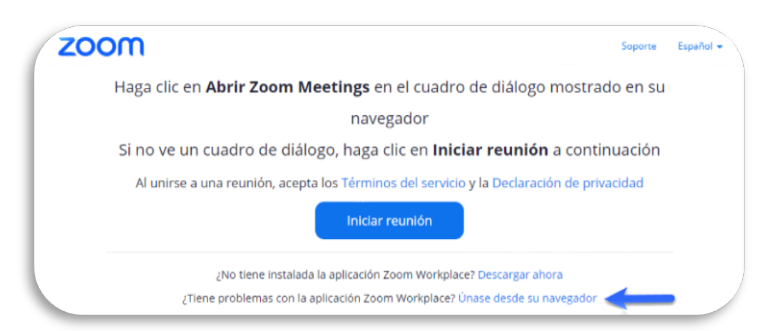

- 4. Una vez que seleccione Unirse desde su navegador, podrá leer la ventana que dice: El FBI investiga delitos de bancarrotas.
	- a. Haga clic en "Aceptar" para abrir la ventana de información de la reunión.

a. Únase al Audio haciendo clic en el ícono de "Entrar al audio".

5. En la pantalla de Información de la reunión:

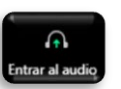

i. Si se une a través de una tableta, es posible que aparezca una ventana emergente que diga: "app.zoom.us quiere tener acceso a Micrófono", haga clic en "Permitir".

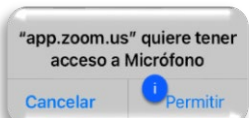

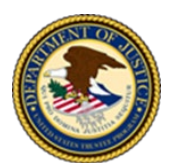

- b. Una vez conectado al audio, el ícono de auriculares cambiará a un micrófono. Silencie el audio haciendo clic en el ícono de "Audio" e inicie el video haciendo clic en el ícono de "Video".
	- i. Si se une a través de una tableta, es posible que aparezca una ventana emergente que diga "app.zoom.us quiere tener acceso a Cámara", haga clic en "Permitir".

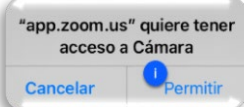

 $\Box$ 1

- c. Introduzca el "código de acceso" de 10 dígitos que figura en la Notificación de Caso de Bancarrota.
- d. Introduzca "Su nombre". Si aparece un nombre que no es el suyo, bórrelo del campo. Nota: Debe introducir su nombre completo para que el fiduciario pueda identificarlo correctamente.
- e. Haga clic en el botón azul "Entrar" para ingresar en la sala de espera de la reunión virtual.

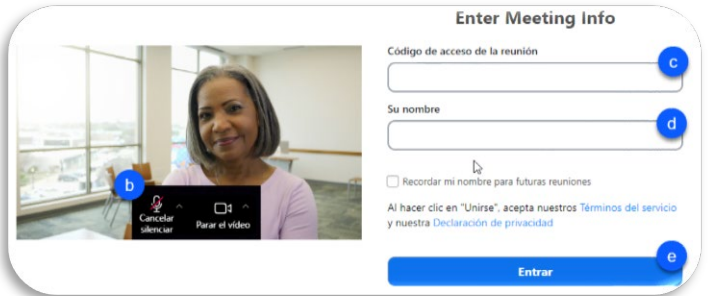

- 6. Permanecerá en la sala de espera de la reunión virtual hasta que el fiduciario lo admita en la sala de reunión virtual. Nota: Le rogamos que sea paciente y permanezca conectado, ya que pueden programarse varias reuniones a la misma hora. El fiduciario puede comunicarse con los participantes a través del chat para notificarles si está retrasado.
- 7. Una vez admitido en la sala de reuniones virtuales:
	- a. Si se une por computadora o por tableta, es posible que aparezca una ventana emergente para seleccionar su opción de audioconferencia. En "Audio de la computadora", haga clic en el botón azul "Entrar al audio por computadora".

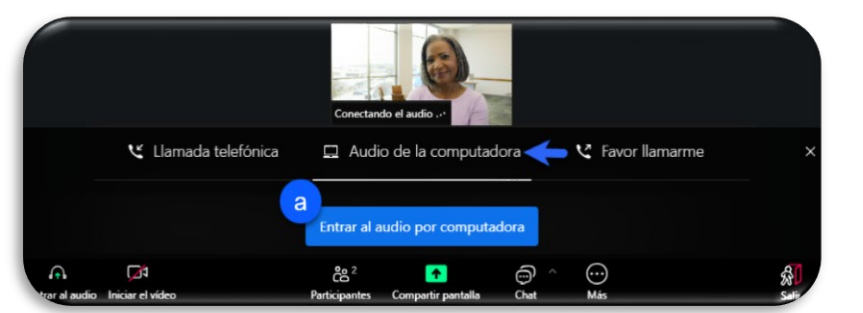

- b. Silencie el audio haciendo clic en el ícono de "Audio", si no está ya silenciado.
- c. Cuando el fiduciario anuncie su caso, active su micrófono, haciendo clic en el ícono de "Audio" e inicie su video, haciendo clic en el ícono "Video", si el video no está ya activado.

Si no puede conectarse por video, consulte la sección ["Conectarse solo con audio"](#page-6-0).

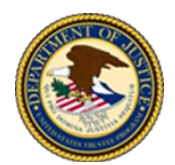

## <span id="page-6-0"></span>*Conectarse solo con audio*

- 1. Desde su teléfono, llame al número de teléfono que figura en la sección 7 de la Notificación de Caso de Bancarrota.
- 2. Cuando se le pida que introduzca la contraseña de la reunión, introduzca en el teclado el código de acceso a la reunión que figura en la Notificación de Caso de Bancarrota, seguido de #.
- 3. Cuando se le solicite, indique su nombre completo, seguido de # para entrar en la sala de espera de la reunión virtual. Nota: Le rogamos que sea paciente y permanezca conectado, ya que pueden programarse varias reuniones a la misma hora.
- 4. Cuando lo admitan en la sala de reuniones virtuales, ya no oirá la música de espera. Por favor, silencie su teléfono, pulsando \*6.
- 5. Cuando se lo solicite el fiduciario, desbloquee el silencio de su teléfono pulsando \*6 y diga su nombre y apellido.

*Consejo: Si es necesario, pulse* \*9 *para levantar su mano virtual y el fiduciario podrá llamarlo.* 

## **Comprender los controles de la reunión**

Una vez admitido en la sala de reunión virtual, los controles de la reunión le ayudarán a participar en ella. A continuación se muestran los controles que aparecen en una computadora. Los íconos que podrá necesitar se describen de izquierda a derecha. Nota: Según su dispositivo, los íconos de control podrán aparecer en un orden diferente, ya sea en la parte superior o inferior de la pantalla, y podrá requerirse que haga clic o toque la pantalla para que aparezcan.

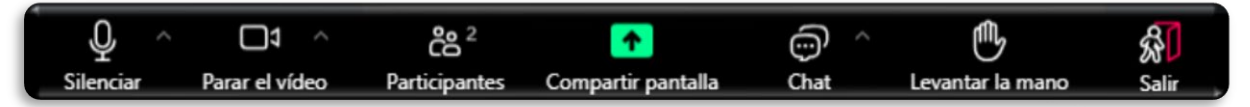

- Audio (micrófono): Puede activar el audio si no lo hizo en las pantallas de selección previas a la reunión. Una vez que activó el audio, podrá silenciar y activar el dispositivo de audio.
- Video (cámara): Puede detener e iniciar su video.
- Participantes: Muestra todos los participantes presentes en la reunión.
- Compartir pantalla/Compartir contenido: El anfitrión de la reunión (fiduciario) controla esta opción, pero cuando se active podrá permitir a un participante compartir su pantalla con todos los presentes en la reunión, según sea necesario. Nota: Si se une por tableta a través del sitio web de Zoom, esta opción no está disponible.
- Chat: Le permite escribir texto en una sala de chat que solo es visible para el anfitrión (fiduciario) o el coanfitrión (asistente del fiduciario o consejero auditor). Nota: En un teléfono inteligente o tableta se encuentra en el ícono "Más".
- Levantar la mano: Le permite al participante subir y bajar la mano de forma virtual. Una vez seleccionado, su mano aparecerá en la pantalla. Nota: En un teléfono inteligente o tableta se encuentra en el ícono "Más".

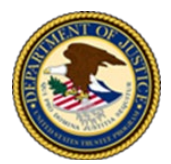

 Salir: Le permite a un participante salir de la reunión virtual. Si selecciona esta opción, aparecerá un botón rojo "Salir de la reunión" que le pedirá que confirme que desea abandonar la reunión.

## **SOLUCIÓN DE PROBLEMAS Y CONSEJOS**

- Si utiliza cámara o micrófono externos, conéctelos antes de abrir la aplicación Zoom.
- Solo debe activarse un micrófono y un sistema de altavoces por ubicación física para evitar un fuerte sonido chirriante.
- Asegúrese de que su dispositivo esté conectado a la electricidad. Evite utilizar únicamente la batería (p. ej., en computadoras portátiles, etc.).
- Asegúrese de que el audio esté activado en Zoom, y también encendido y activado en su dispositivo. Audio[: https://support.zoom.us/hc/en-us/articles/7302459648397-Troubleshooting-audio-issues](https://support.zoom.us/hc/en-us/articles/7302459648397-Troubleshooting-audio-issues)
- Asegúrese de que el video esté activado en Zoom. Video: [https://support.zoom.us/hc/en-us/articles/7246725403277-Troubleshooting-camera-issues-during-a](https://support.zoom.us/hc/en-us/articles/7246725403277-Troubleshooting-camera-issues-during-a-meeting)[meeting](https://support.zoom.us/hc/en-us/articles/7246725403277-Troubleshooting-camera-issues-during-a-meeting)
- Problemas para entrar en una reunión de Zoom[: https://support.zoom.us/hc/en-us/articles/201362193](https://support.zoom.us/hc/en-us/articles/201362193)
- Aprenda a utilizar los controles de Zoom[: https://support.zoom.us/hc/en-us/articles/200941109-Participant](https://support.zoom.us/hc/en-us/articles/200941109-Participant-controls-in-a-meeting)[controls-in-a-meeting](https://support.zoom.us/hc/en-us/articles/200941109-Participant-controls-in-a-meeting)
- Los participantes podrán utilizar la función de Compartir pantalla para mostrar documentos, pero deberán solicitarle permiso al fiduciario durante la reunión. Compartir pantalla[: https://support.zoom.us/hc/en-us/articles/201362153-Sharing-your-screen-or-desktop](https://support.zoom.us/hc/en-us/articles/201362153-Sharing-your-screen-or-desktop-on-Zoom)[on-Zoom](https://support.zoom.us/hc/en-us/articles/201362153-Sharing-your-screen-or-desktop-on-Zoom)
- ◆ Para obtener más información sobre Zoom[: https://support.zoom.us/hc/en-us](https://support.zoom.us/hc/en-us)

### Si tiene problemas con su conexión Wi-Fi a Internet, pruebe lo siguiente:

- Utilice una conexión por cable. Si su enrutador de Internet tiene la opción de conexión por cable, opte por una conexión por cable (un cable Ethernet rígido) en vez de una conexión inalámbrica.
- Acerque su computadora portátil o su dispositivo al enrutador o a un punto de acceso a conexión.
- Compruebe su ancho de banda. Puede comprobar su ancho de banda con una prueba de velocidad e[n](https://www.speedtest.net/) [https://www.speedtest.net.](https://www.speedtest.net/)

Para consultar la lista del ancho de banda necesario para las reuniones de Zoom, visit[ehttps://support.zoom.com/hc/en/article?id=zm\\_kb&sysparm\\_article=KB0060748#h\\_d278c327-e03d-](https://support.zoom.com/hc/en/article?id=zm_kb&sysparm_article=KB0060748#h_d278c327-e03d-4896-b19a-96a8f3c0c69c)[4896-b19a-96a8f3c0c69c.](https://support.zoom.com/hc/en/article?id=zm_kb&sysparm_article=KB0060748#h_d278c327-e03d-4896-b19a-96a8f3c0c69c)

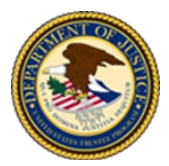

- Cierre otras aplicaciones que estén abiertas. Zoom utiliza la memoria y el procesamiento de su computadora y no tiene prioridad sobre otras aplicaciones, por lo que cerrar las aplicaciones que no necesite abiertas mejorará su experiencia con Zoom (p. ej., notificaciones de correo electrónico, mensajería de chat, etc.).
- Evite saturar su enrutador. Si es posible, evite compartir su servicio de Internet con otras personas durante la reunión. Si hay varios dispositivos (de otras personas) conectados a su enrutador o punto de acceso, al menos intente evitar la transmisión de video que afecte el ancho de banda (p. ej., Netflix, YouTube TV, etc.).